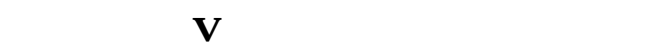

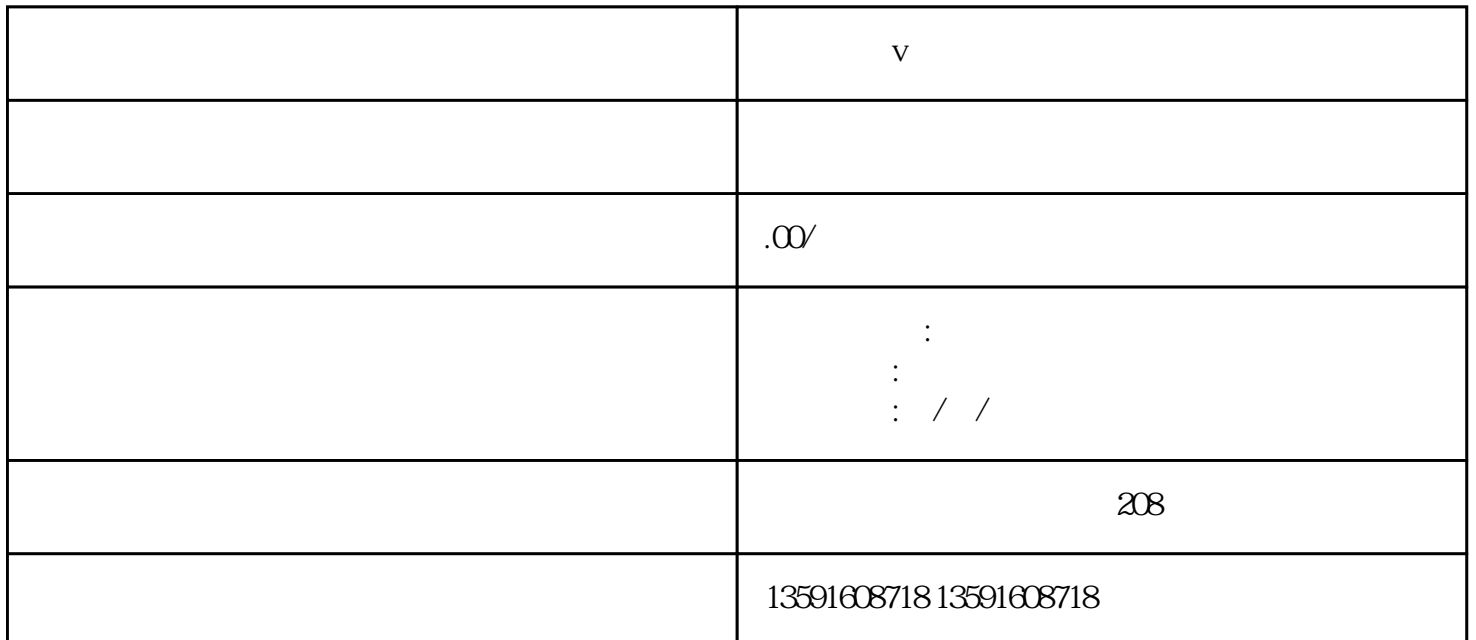

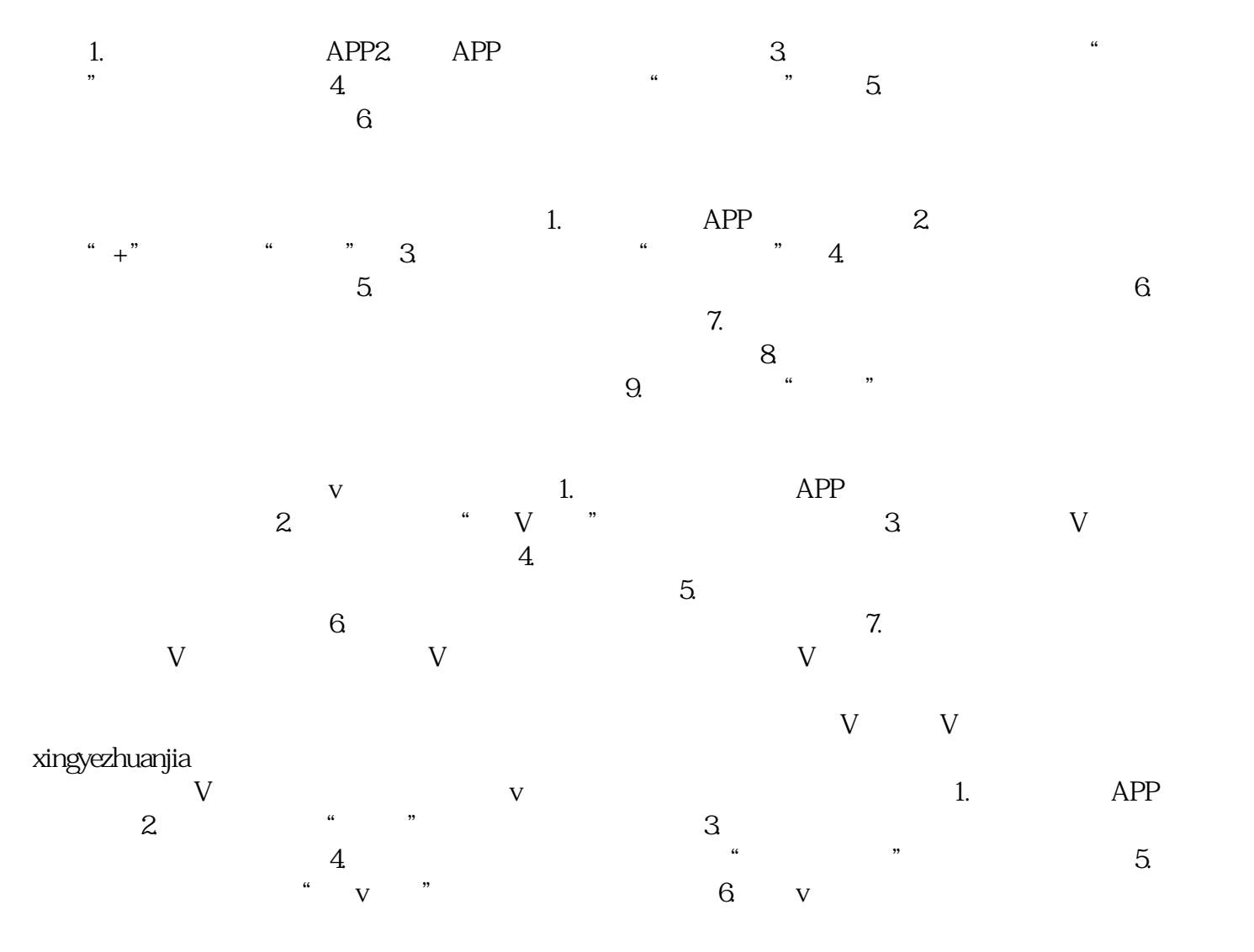

证信息,点击认证的选项。7. 在认证信息页面下方,找到"取消认证"或类似的按钮。8. 点击"取消  $,$  w 你将失去蓝v认证的权益和标识,并且需要重新申请和审核才能重新获得蓝v认证。同时,操作过程可能  $APP$